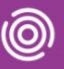

#### Contents

| Overview                           | . 1 |
|------------------------------------|-----|
| Completing a Form on an iPad       | . 1 |
| Adding an Alert on an iPad         | .2  |
| Completing a Form on a Smart Phone | .3  |
| Adding an Alert on a Smart Phone   | .4  |

#### **Overview**

Alert and some service specific Forms can be recorded via Total Mobile. The visit will need to be **active** for you to be able to add Alerts and complete Forms.

### Completing a Form on an iPad

- Tap Add New Task icon (top right)
  - o The Select a Task screen displays
- Tap to select your required Form
- · Complete the Form as required
  - All fields with an asterisk\* are mandatory
- When you have completed the form, tap the **Status** icon (top right)

The Form saved message displays briefly

The completed Form will display in the Tasks list at the bottom of the visit screen

**Hint**: Multiple Forms can be saved in Total Mobile; each Form will display on a new line at the bottom of the visit screen

Forms will only be saved into Rio after the visit has been completed in Total Mobile

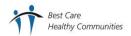

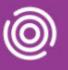

### Adding an Alert on an iPad

- Tap Add New Task icon (top right)
  - The Select a Task screen displays
- Tap Alert

The **Alert** screen will open

Current Alerts are displayed at the top of the screen in red, new alerts can be added in the Add Alert section

• Tap Touch to Add

The Add Alert screen will open

Alert Date: will display today's date, tap to amend if required

Alert Type: tap Touch here, scroll and tap to select Alert type from displayed list

• Alert Description\*: tap Touch here

o tap the white area of screen, the keyboard will display, enter the description as required

Tap < Back (top left)</li>

• Tap < Back (top left) again

Tap the Status icon (top right)

The Form Saved message briefly displays

The completed Alert will display in the Tasks list at the bottom of the visit screen

HINT - Multiple Alerts can be saved in a Total Mobile record; each Alert will display on a new line at the bottom of the visit screen

The Alert will only be saved into Rio after the visit has been completed in Total Mobile

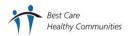

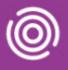

### Completing a Form on a Smart Phone

- Tap Add New Task icon (bottom left)
- +
  - o The Select a Task screen displays
- Tap to select your required form
- · Complete the Form as required
  - o All fields with an asterisk\* are mandatory
- Tap the **Status Save** icon to save the form.
  - o Completed. message briefly displays

The completed Form will display in the Tasks list at the bottom of the visit screen

**Hint**: Multiple Forms can be saved in Total Mobile; each Form will display on a new line at the bottom of the visit screen

Forms will only be saved into Rio after the visit has been completed in Total Mobile

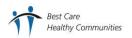

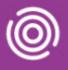

### Adding an Alert on a Smart Phone

• Tap Add New Task icon (top right)

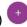

- The Select a Task screen displays
- Tap Alert

Current Alerts are displayed at the top of the screen in red, new alerts can be added by scrolling down to the **Add Alert** section

• Tap Touch to Add

Alert Date: will display today's date, tap to amend if required

• Alert Type: tap Touch here, scroll and tap to select Alert type from displayed list

• Alert Description\*: tap Touch here

Tap the white area of screen and enter the description as required

Tap the Tick icon

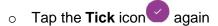

Tap the Status Save icon (bottom right) to save the Alert

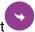

o Completed. message briefly displays

The completed Alert will display in the Tasks list at the bottom of the visit screen

**Hint**: Multiple Alerts can be saved in Total Mobile; each Alert will display on a new line at the bottom of the visit screen

Alerts will only be saved into Rio after the visit has been completed in Total Mobile